**This job aid demonstrates the steps to add and delete a mortgagee in TWIA Policy Center.** 

**1. Locate the policy that needs updating. After entering the policy, click on "Actions" and then click on "Request Policy Change."** 

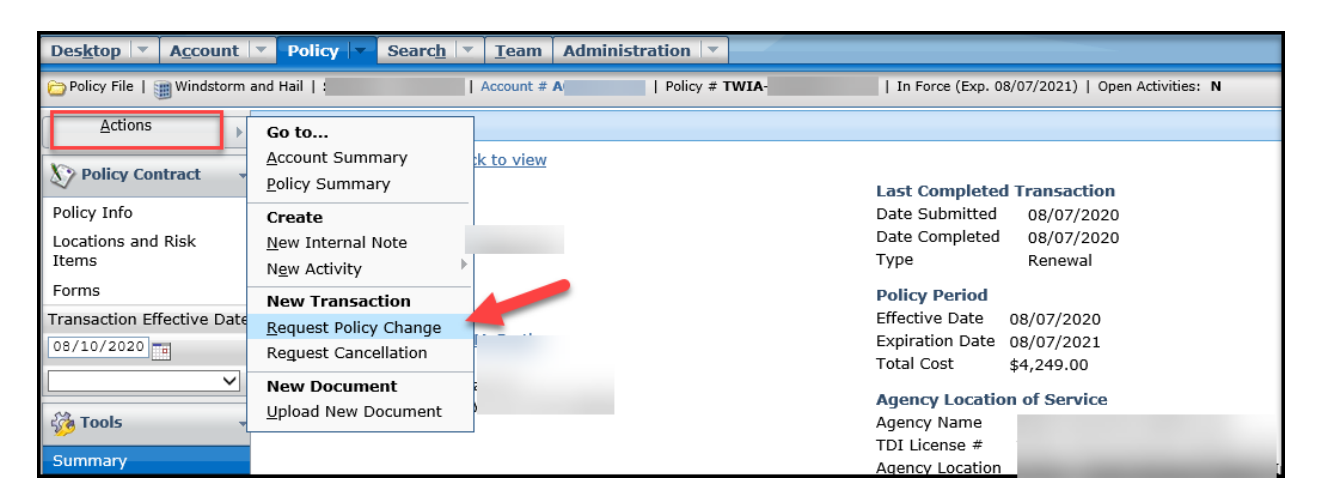

**2. Enter the effective date of the change, fill in the description field and then click on "Next."** 

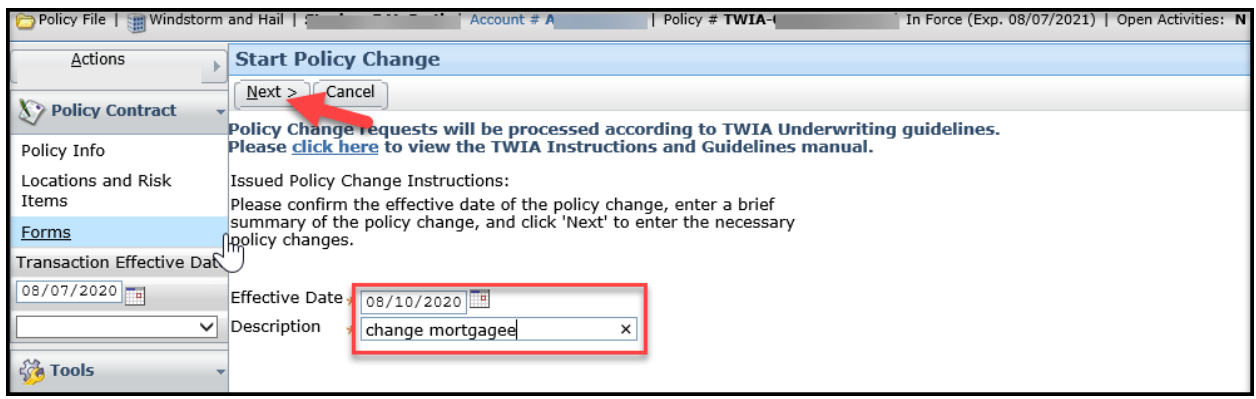

**3. On the Policy Info screen, click on the "Locations and Risk Items" tab on the left of the screen.** 

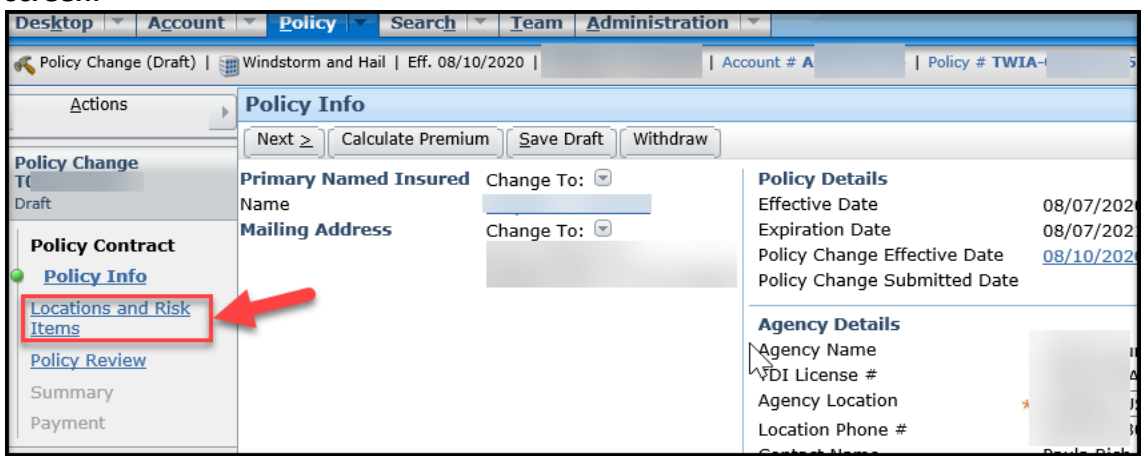

**4. On the Locations and Risk Items page, click directly on the "1A."**

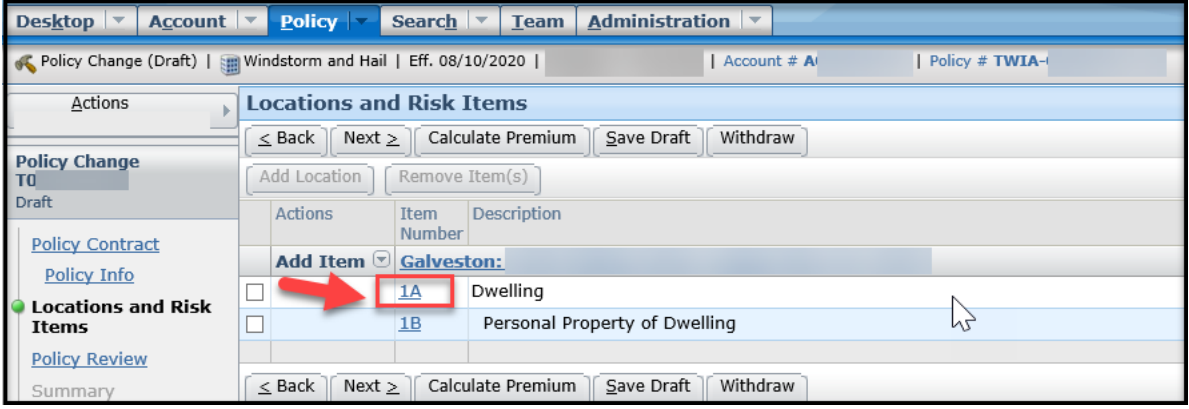

## **5. On the Dwelling screen, click on "Additional interests."**

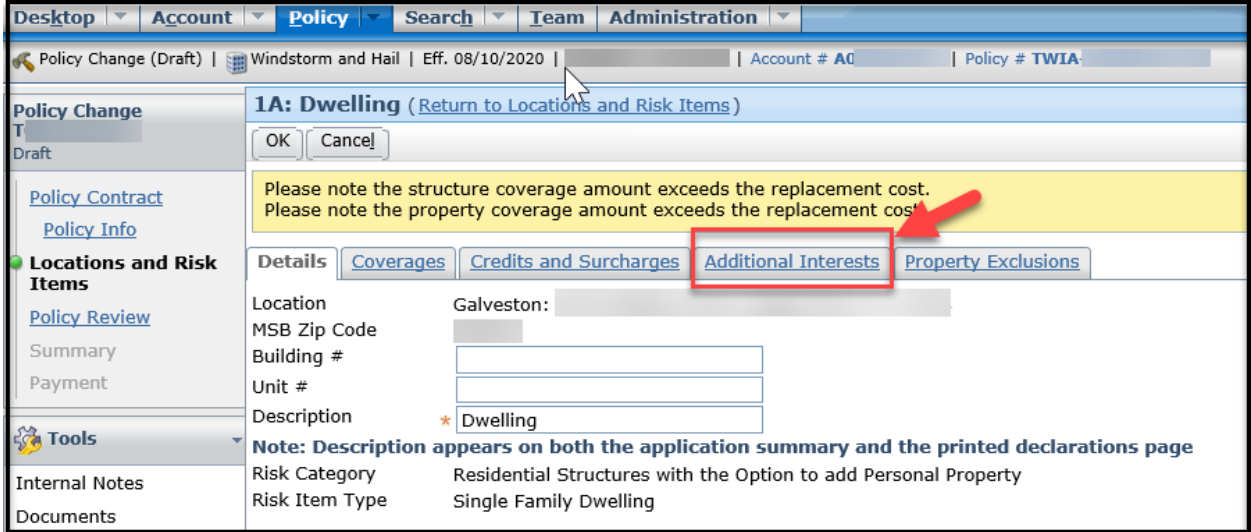

**6. If you are replacing the existing mortgagee with a new mortgagee, always remove the old mortgagee first and then add the new one. To remove the old mortgagee, check the box to the left of the current mortgagee and then click "Remove."**

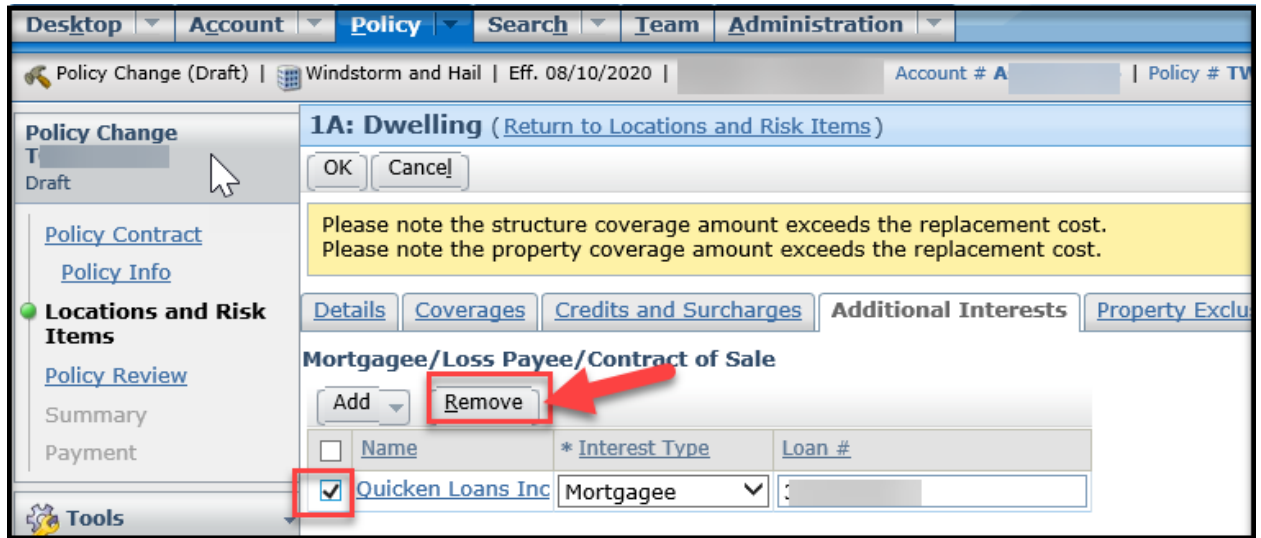

**7. To add the new mortgagee, loss payee or contract of sale, click "Add," and then select the type of Additional Interest you are adding. If you are adding a mortgagee, select "New Business" from the drop-down menu and then click on "OK."**

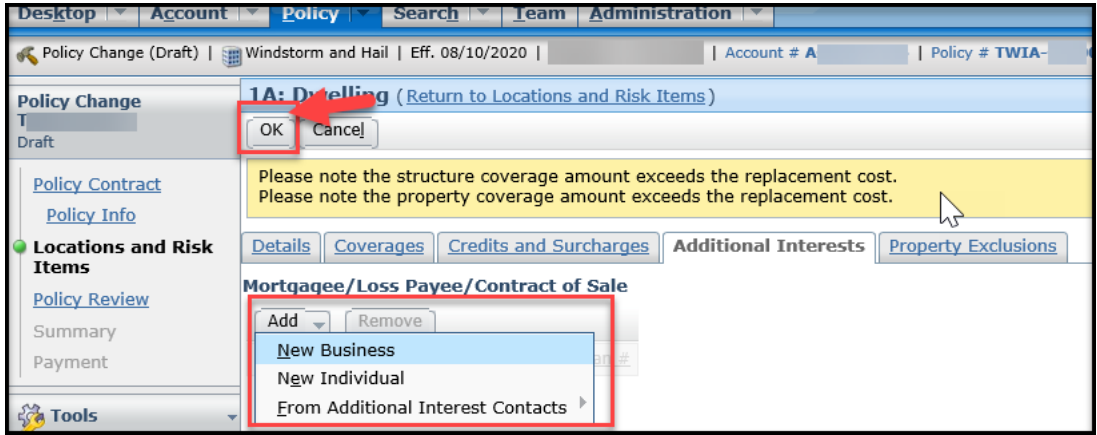

**8. Enter the new Additional Interest information where indicated by the asterisks \*. When completed, click on "Validate Address" and the select "OK."**

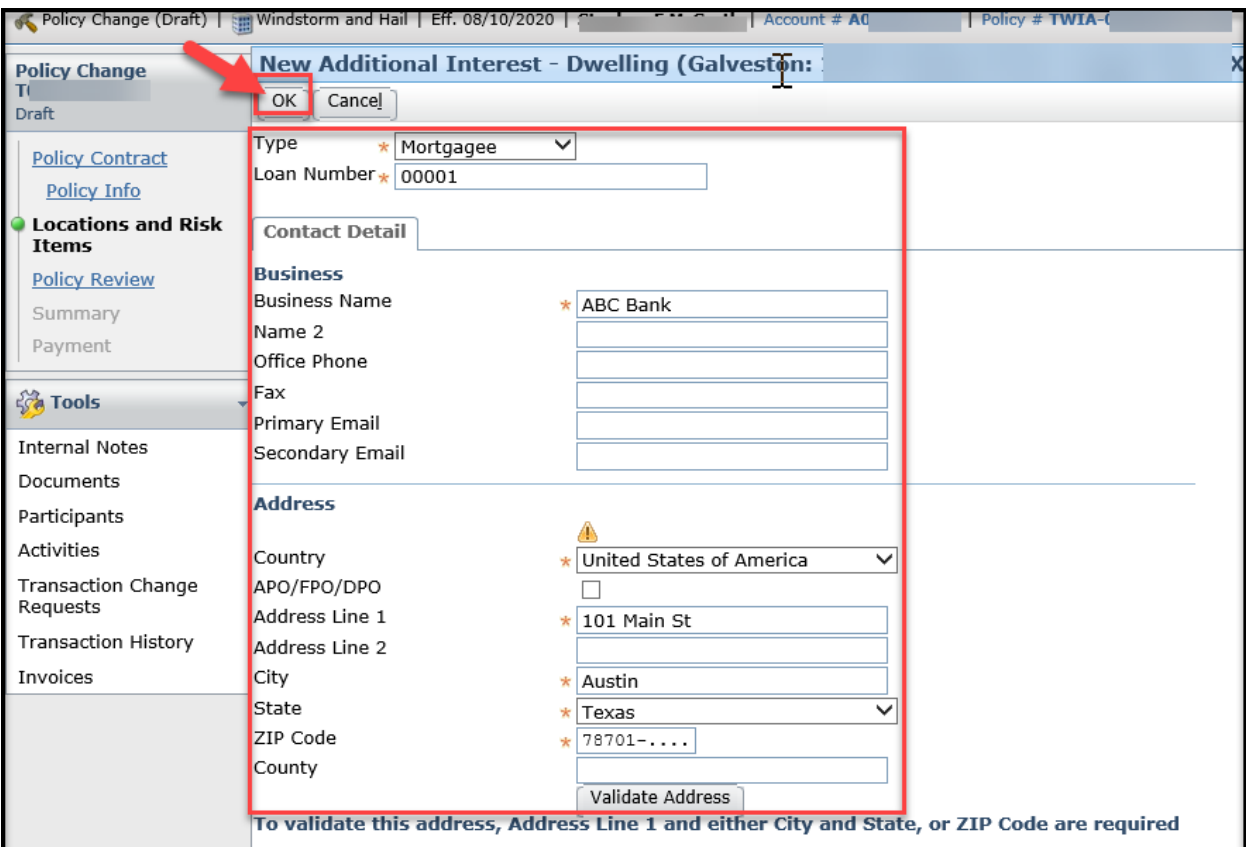

## **9. Next select "OK."**

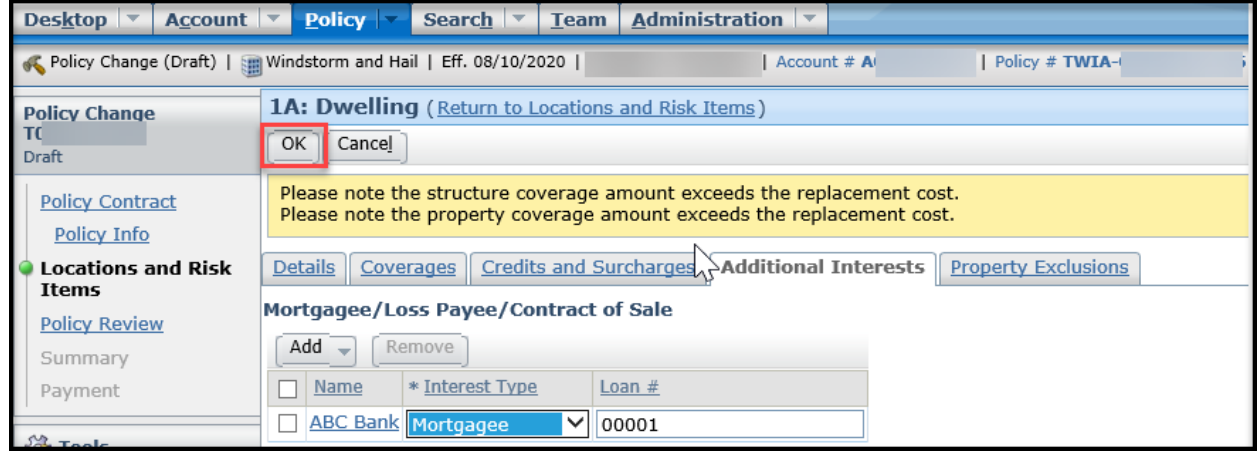

## **10. On the next screen, select "Calculate Premium."**

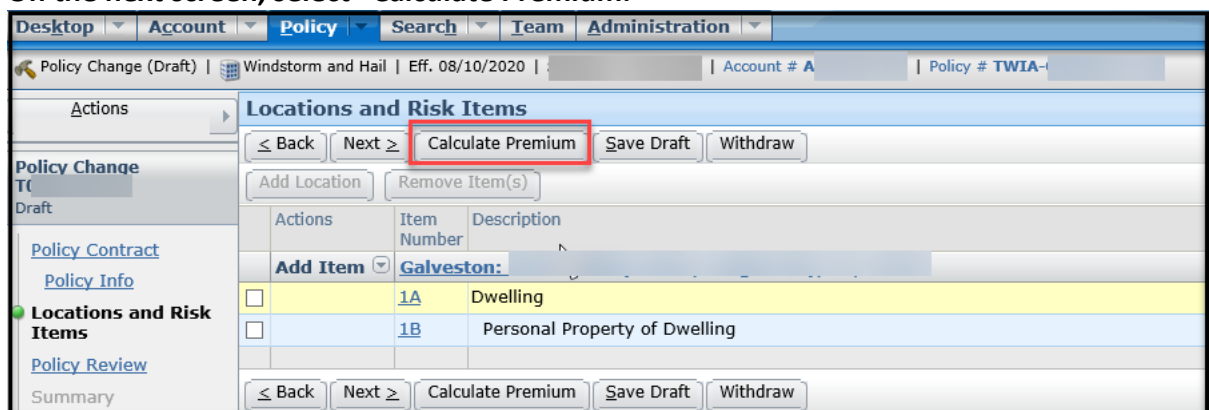

## **11. On the Summary Screen, select "Submit to TWIA."**

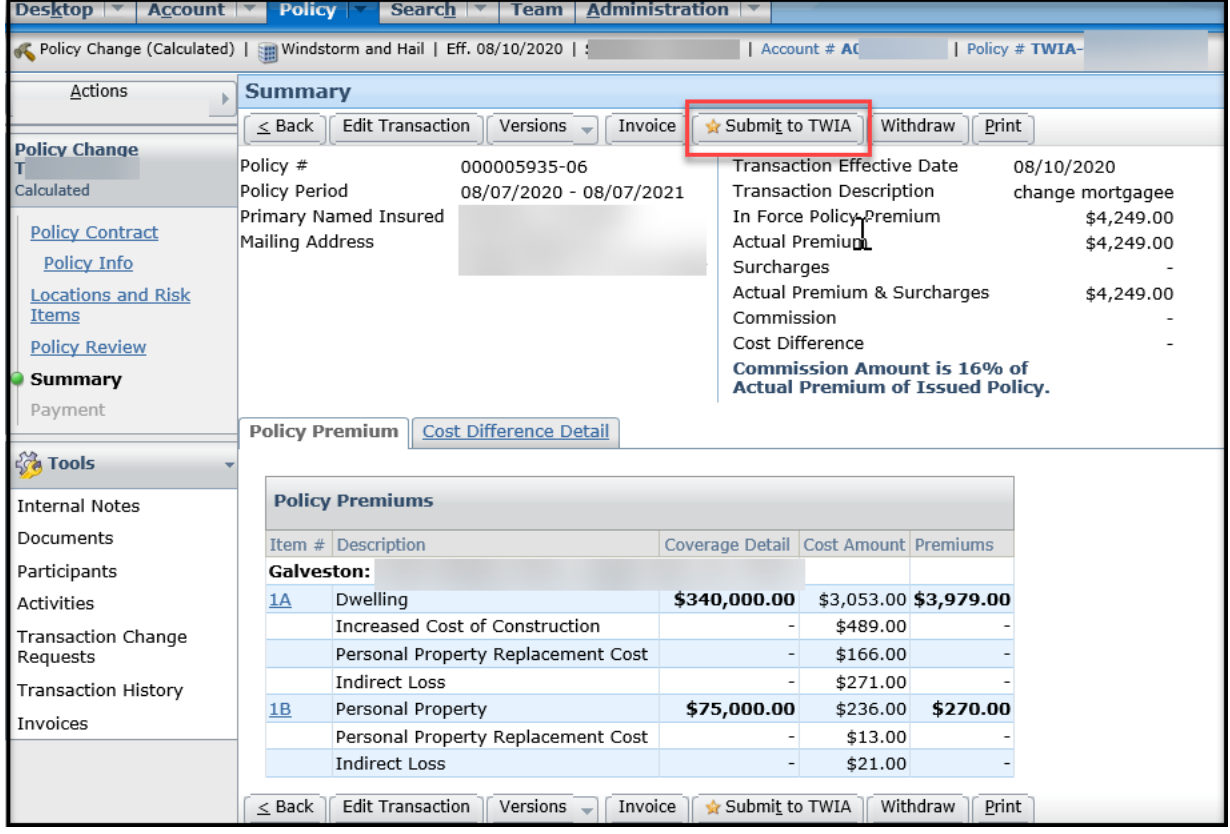

**12. On the next screen, read and follow the instructions, then select "Continue."**

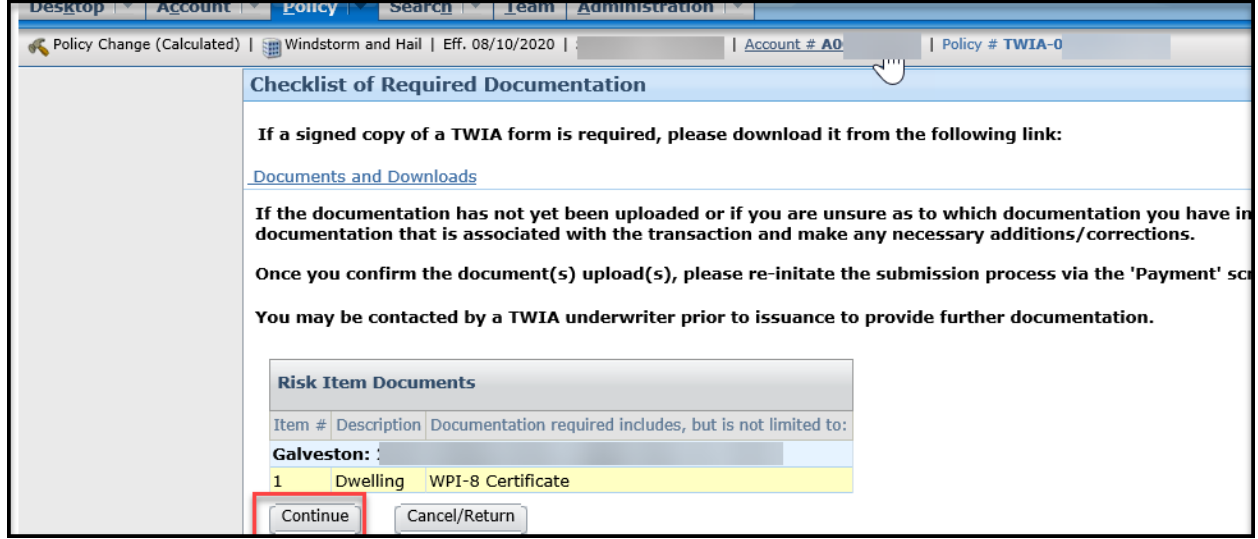

**13. On the Submission Acknowledgement Screen, check the box under the Submission Certification if applicable and then select "Continue."**

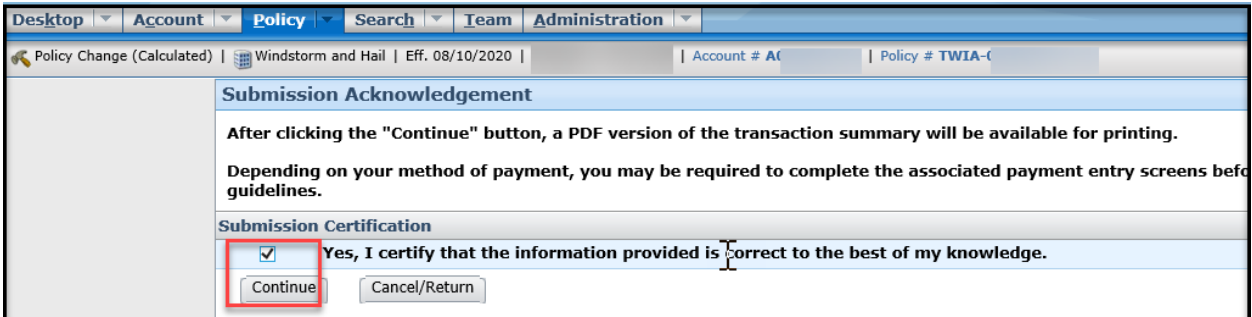

**14. This screen acknowledges the change request has been received by TWIA Underwriting. If you are not backdating your mortgagee change, the system should automatically process the change. If you click on "View your policy" it will take you back to the policy screen.** 

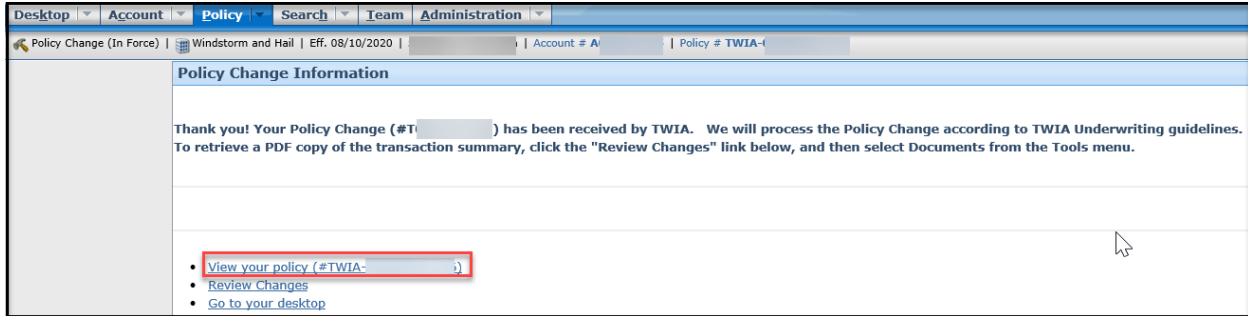